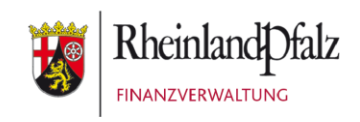

# Klickanleitung - Benutzerhilfe

# **Registrierung bei Mein ELSTER Mit Personalausweis**

**Stand:** November 2020

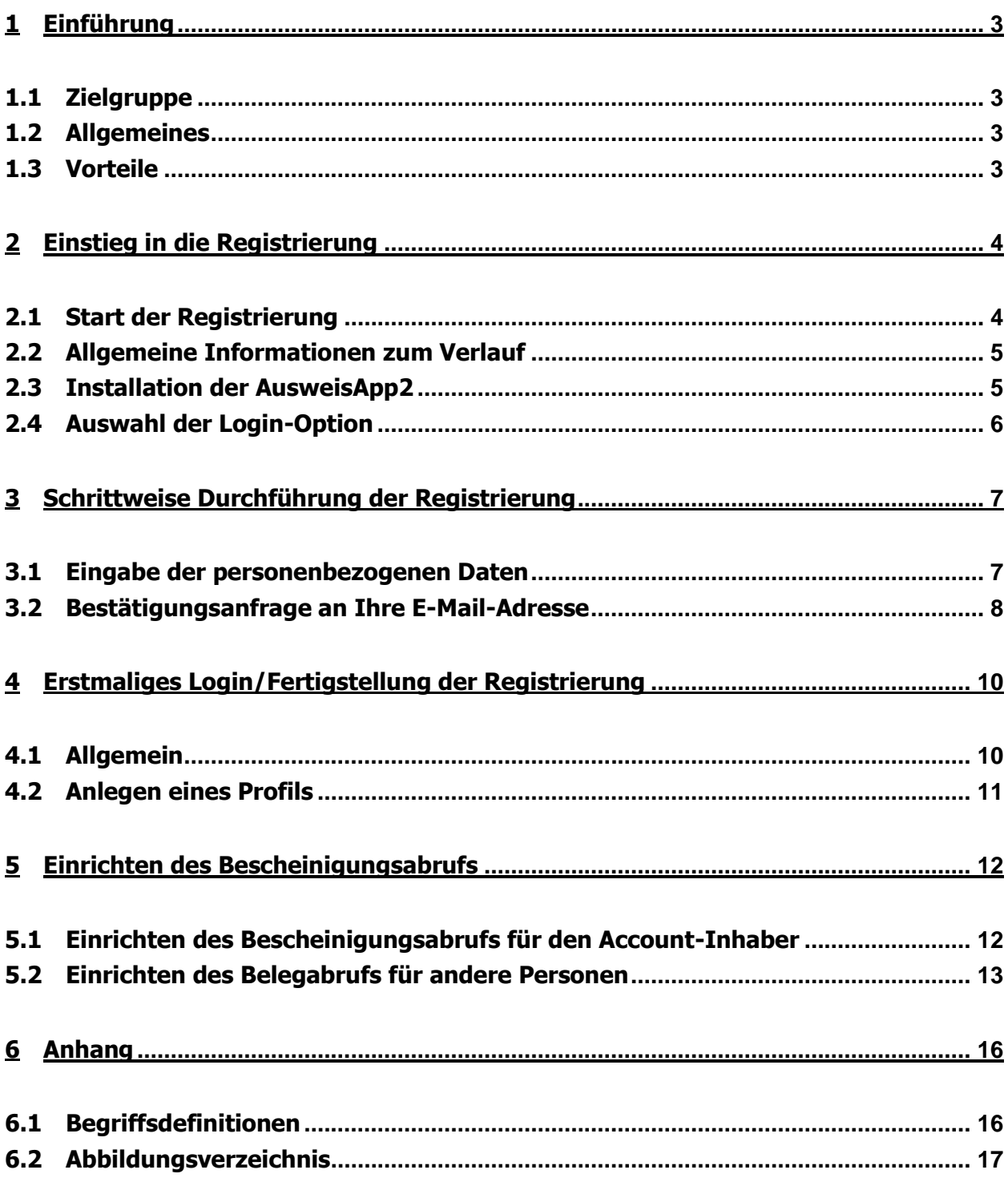

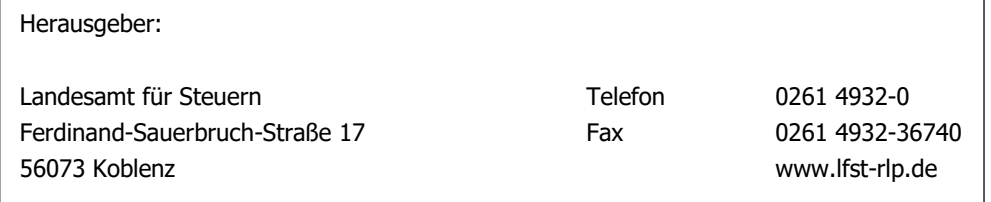

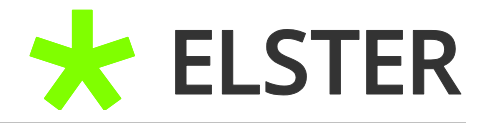

## <span id="page-2-0"></span>**1 Einführung**

## <span id="page-2-1"></span>**1.1 Zielgruppe**

Diese Benutzerhilfe richtet sich an all jene Anwender, die sich einen auf der Identifikationsnummer (IdNr) basierenden Zugang in Mein ELSTER einrichten wollen und die digitale Ausweisfunktion in ihrem Personalausweis freigeschaltet haben. Dies empfiehlt sich insbesondere für Privatpersonen.

## <span id="page-2-2"></span>**1.2 Allgemeines**

Die klassische Registrierung mit Zertifikatsdatei erstreckt sich über mehrere Tage, weil die Aktivierungsdaten teilweise postalisch versendet werden. Dadurch wird sichergestellt, dass der Brief mit den Aktivierungsdaten an die melderechtliche Adresse zugestellt wird und der Bürger somit eindeutig identifiziert wird.

**Bei der Registrierung mit dem Personalausweis mit Online Funktion können Sie sich in wenigen Minuten registrieren und sofort loslegen!**

## <span id="page-2-3"></span>**1.3 Vorteile**

Bei der ELSTER-Registrierung mit dem Personalausweis mit Online Funktion genießen Bürgerinnen und Bürger sämtliche Vorteile des bisherigen ELSTER-Sicherheitsstandards **ohne Zeitverzögerungen durch Postläufe**. Benötigt wird neben dem Personalausweis mit Online Funktion lediglich ein Smartphone mit Near Field Communication (NFC)<sup>[1](#page-15-1)</sup> oder ein entsprechendes Lesegerät, sowie die kostenfreie [AusweisApp2.](https://www.ausweisapp.bund.de/ausweisapp2/)

Zudem ist bei dieser Zugangsform keine Verlängerung, wie zum Beispiel bei der Nutzung des Zertifikats (nach 3 Jahren) notwendig.

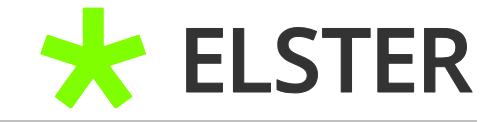

## <span id="page-3-0"></span>**2 Einstieg in die Registrierung**

## <span id="page-3-1"></span>**2.1 Start der Registrierung**

Der Einstieg in die Registrierung erfolgt unter [www.elster.de:](https://www.elster.de/eportal/start)

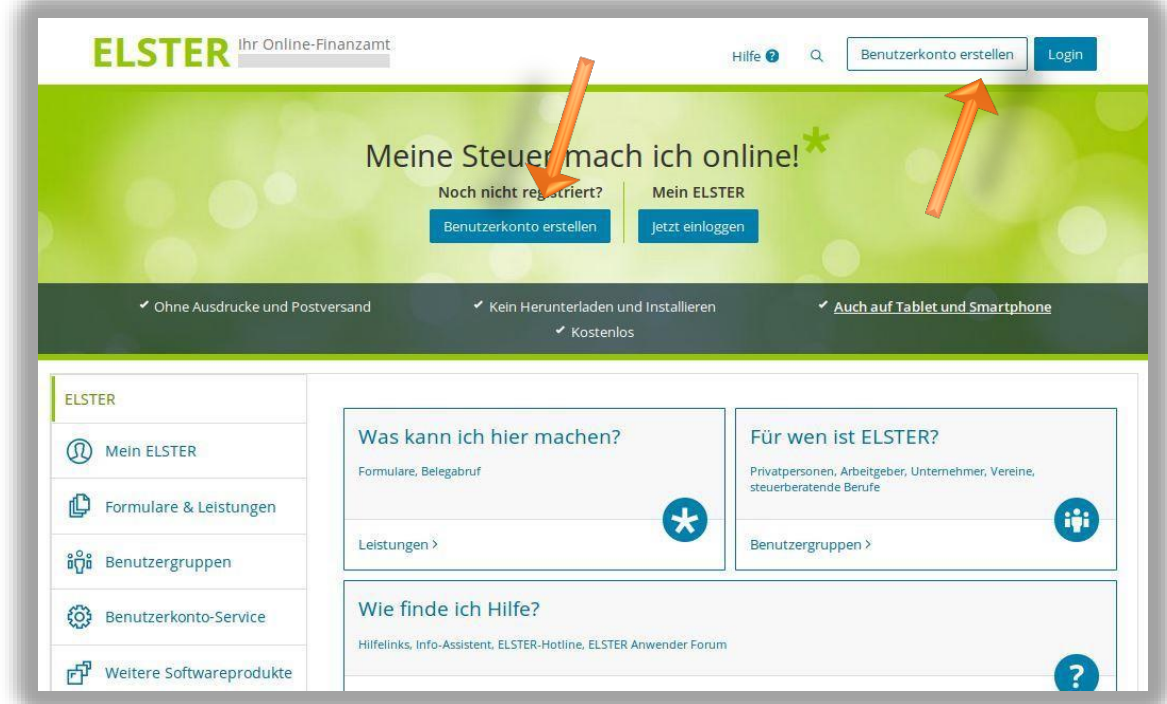

**Abbildung 1** Ansicht Mein ELSTER - Benutzerkonto erstellen

Bitte wählen Sie Benutzerkonto erstellen aus.

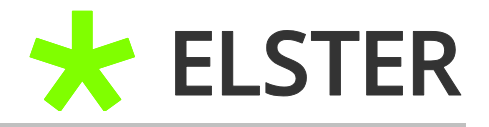

## <span id="page-4-0"></span>**2.2 Allgemeine Informationen zum Verlauf**

Die ersten beiden Seiten geben lediglich Informationen über den Verlauf. Eingaben sind nicht zu machen.

Nur durchlesen und mit Weiter bestätigen:

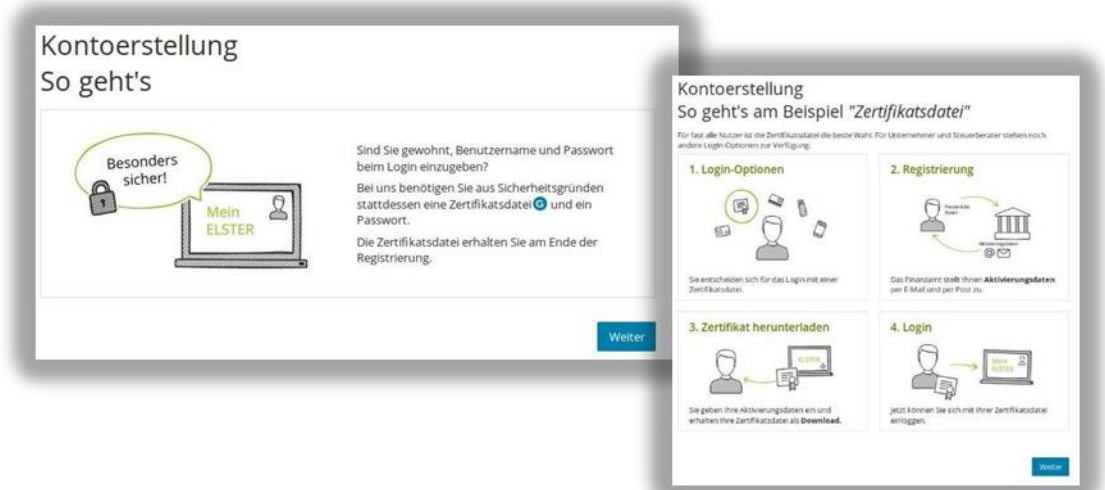

**Abbildung 2** Ansicht Mein ELSTER – Allgemeine Informationen

Danach kommt die Frage nach der "Login-Option": Wie wollen Sie sich in Mein ELSTER einloggen?

## <span id="page-4-1"></span>**2.3 Installation der AusweisApp2**

Sofern noch nicht geschehen, sollten Sie nun die [AusweisApp2](https://www.ausweisapp.bund.de/ausweisapp2/) installieren und die Online Funktion Ihres Personalausweises durch Eingabe der PIN freischalten. Sollten Sie dies bereits erfolgreich erledigt haben, können Sie direkt mit [2.4 \(Auswahl der Login-](#page-5-0)[Option\)](#page-5-0) fortfahren.

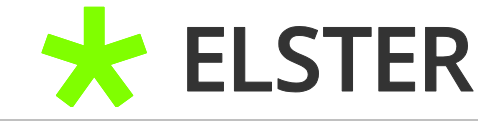

## <span id="page-5-0"></span>**2.4 Auswahl der Login-Option**

**Personalausweis (Komfortzugang)** – nun Login mit AusweisApp2 anklicken.

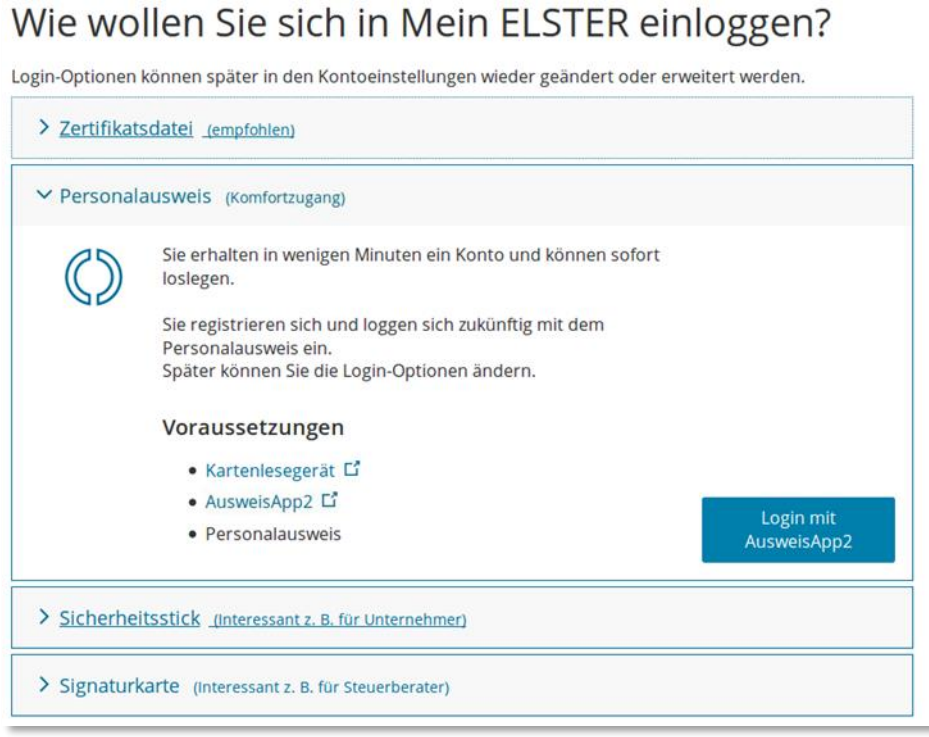

**Abbildung 3** Ansicht Mein ELSTER – Auswahl der Login-Option

Im nächsten Schritt erfolgt die Legitimation über die [AusweisApp2](https://www.ausweisapp.bund.de/ausweisapp2/) und den Personalausweis mit Online Funktion. Hierzu benötigen Sie ein Kartenlesegerät für den Personalausweis oder ein NFC<sup>[1](#page-15-1)</sup> fähiges Smartphone.

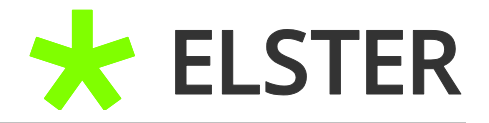

## <span id="page-6-0"></span>**3 Schrittweise Durchführung der Registrierung**

### <span id="page-6-1"></span>**3.1 Eingabe der personenbezogenen Daten**

Nach erfolgter Legitimation durch Eingabe der PIN des Personalausweises öffnet sich das Fenster Dateneingabe:

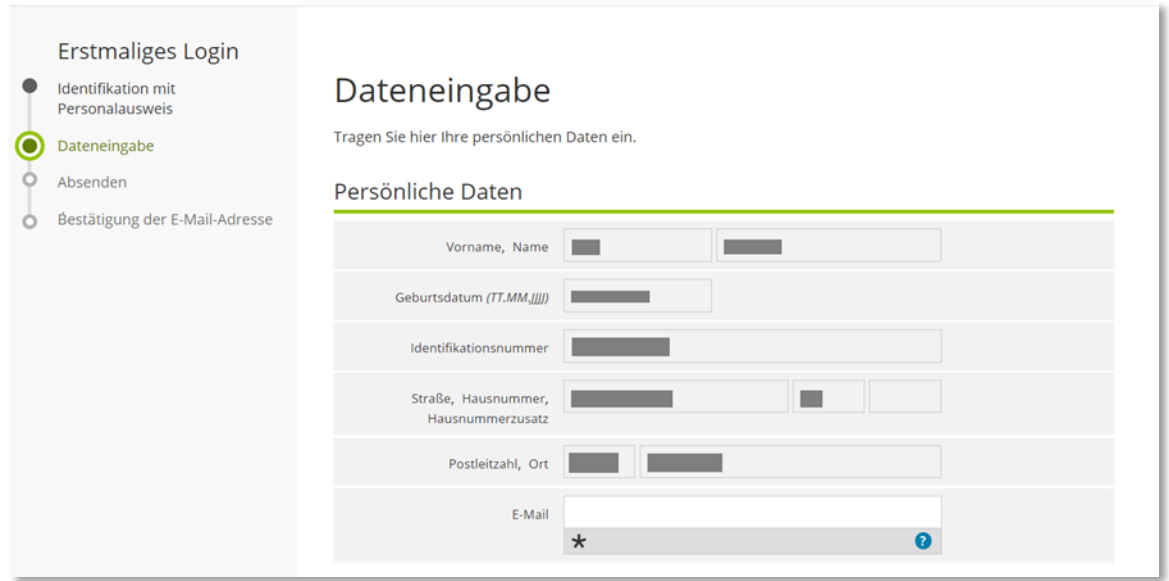

**Abbildung 4** Ansicht in Mein ELSTER – Dateneingabe (1/2)

Hier sind bereits Ihr Name, Ihr Geburtsdatum, Ihre aktuelle Meldeanschrift und Ihre Identifikationsnummer hinterlegt.

## REGISTRIERUNG BEI MEIN ELSTER MIT PERSONALAUSWEIS

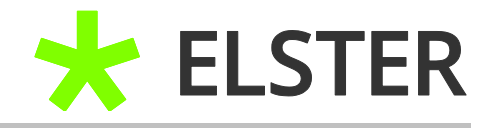

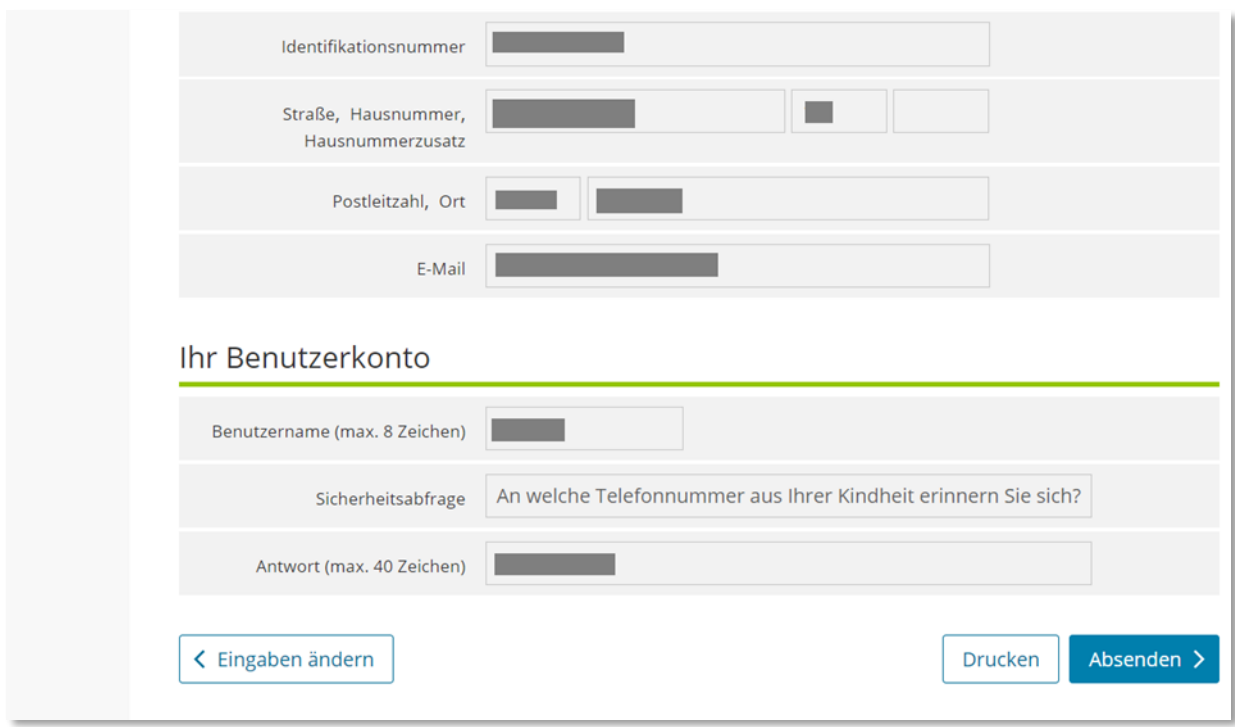

**Abbildung 5** Ansicht in Mein ELSTER – Dateneingabe (2/2)

Sie ergänzen lediglich Ihre E-Mail-Adresse und Ihren Benutzernamen. Wählen Sie eine Sicherheitsabfrage aus und klicken Sie anschließend Absenden an.

## <span id="page-7-0"></span>**3.2 Bestätigungsanfrage an Ihre E-Mail-Adresse**

Eine Bestätigungsmail ist nun unterwegs an die von Ihnen angegebene E-Mail-Adresse:

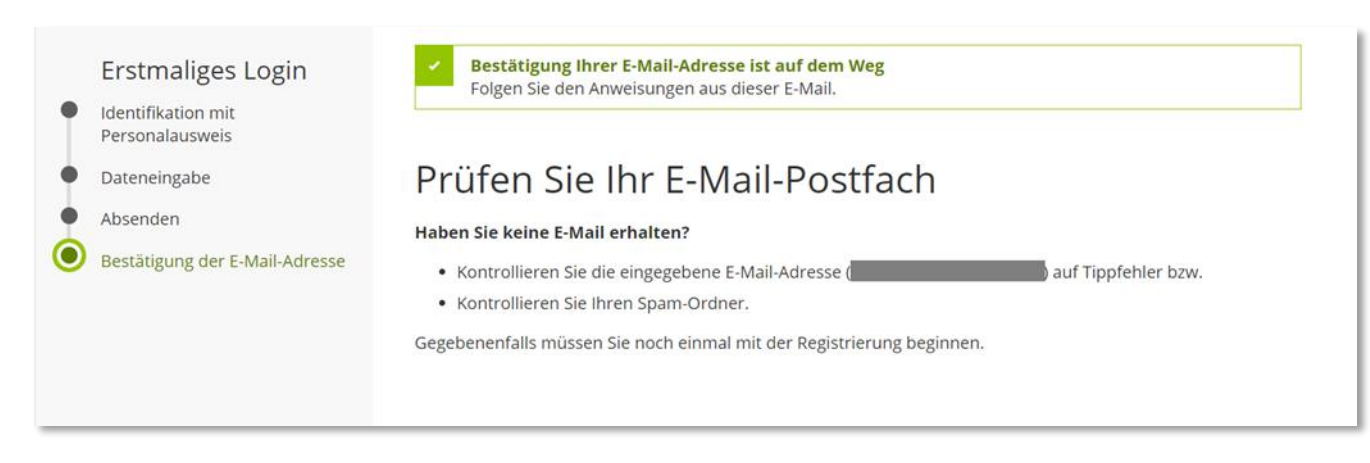

**Abbildung 6** Ansicht in Mein ELSTER - Bestätigung der E-Mail-Adresse

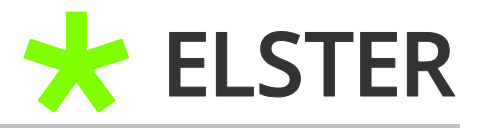

#### Bitte überprüfen Sie Ihre E-Mails. Sie sollten folgende Nachricht erhalten haben:

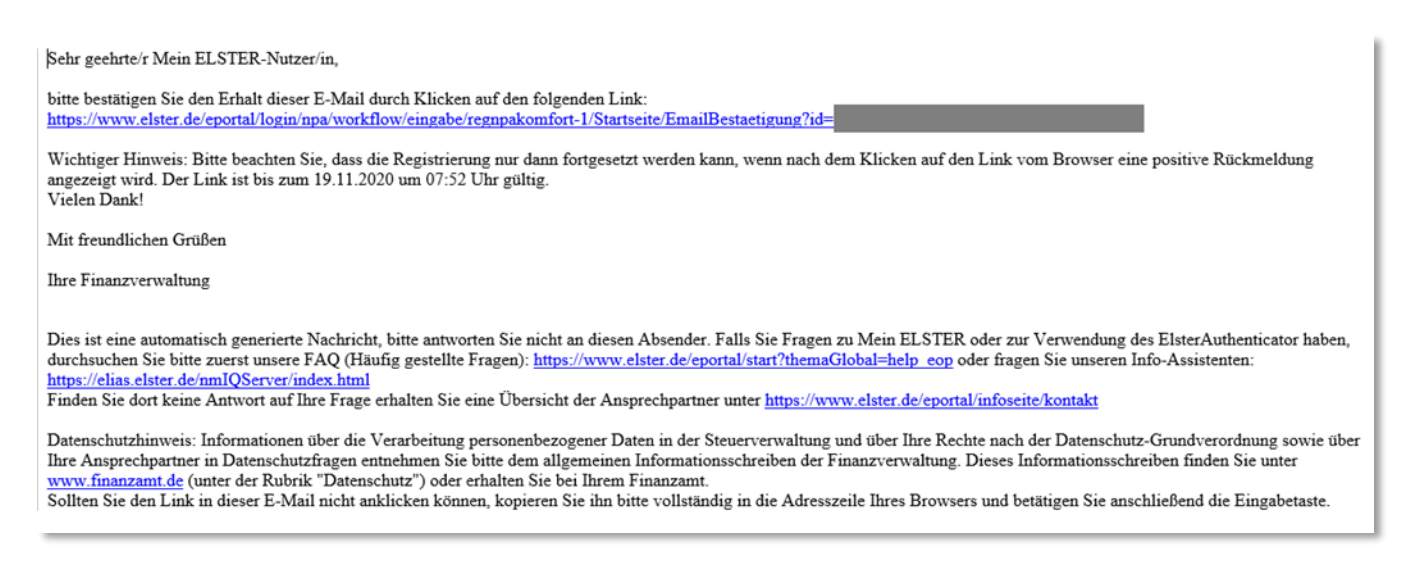

**Abbildung 7** Ansicht der E-Mail zur Bestätigung der E-Mail-Adresse

Bitte bestätigen Sie Ihre E-Mail-Adresse über den zeitlich befristeten Link in der Mail.

Sie werden anschließend automatisch zum [erstmaligen Login](#page-9-0) weitergeleitet.

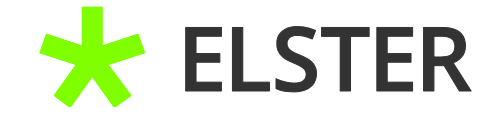

# <span id="page-9-0"></span>**4 Erstmaliges Login/Fertigstellung der Registrierung**

## <span id="page-9-1"></span>**4.1 Allgemein**

Nach Auswahl des Links in Ihrer Bestätigungsmail werden Sie zu folgender Ansicht weitergeleitet:

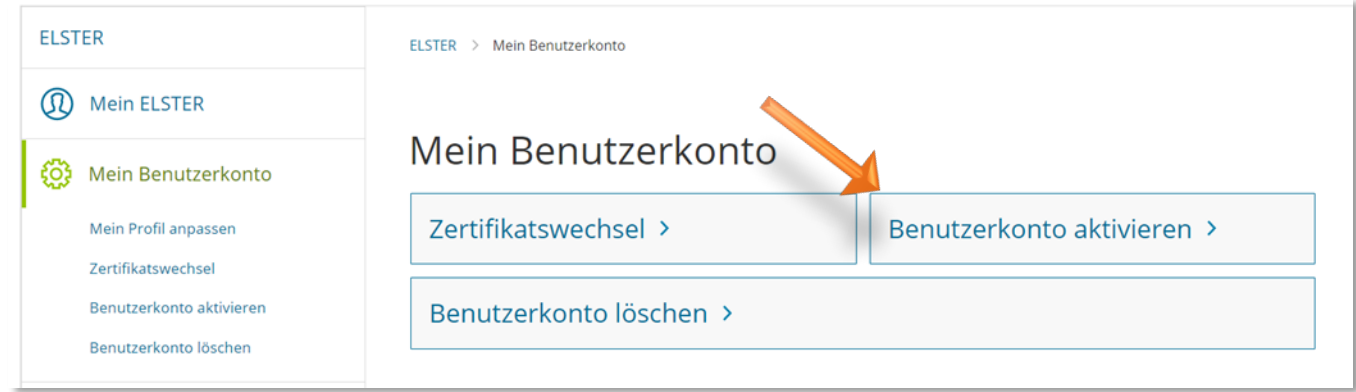

**Abbildung 8** Ansicht in Mein ELSTER – Benutzerkonto aktivieren

Hier wählen Sie die Schaltfläche Benutzerkonto aktivieren aus.

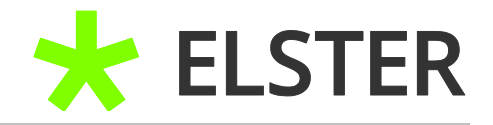

## <span id="page-10-0"></span>**4.2 Anlegen eines Profils**

Im nächsten Schritt kann die Steuernummer und eine etwaige Kanzleizugehörigkeit (nur für Steuerberatungen und andere Personen i.S.d. § 3 StBerG) erfasst werden.

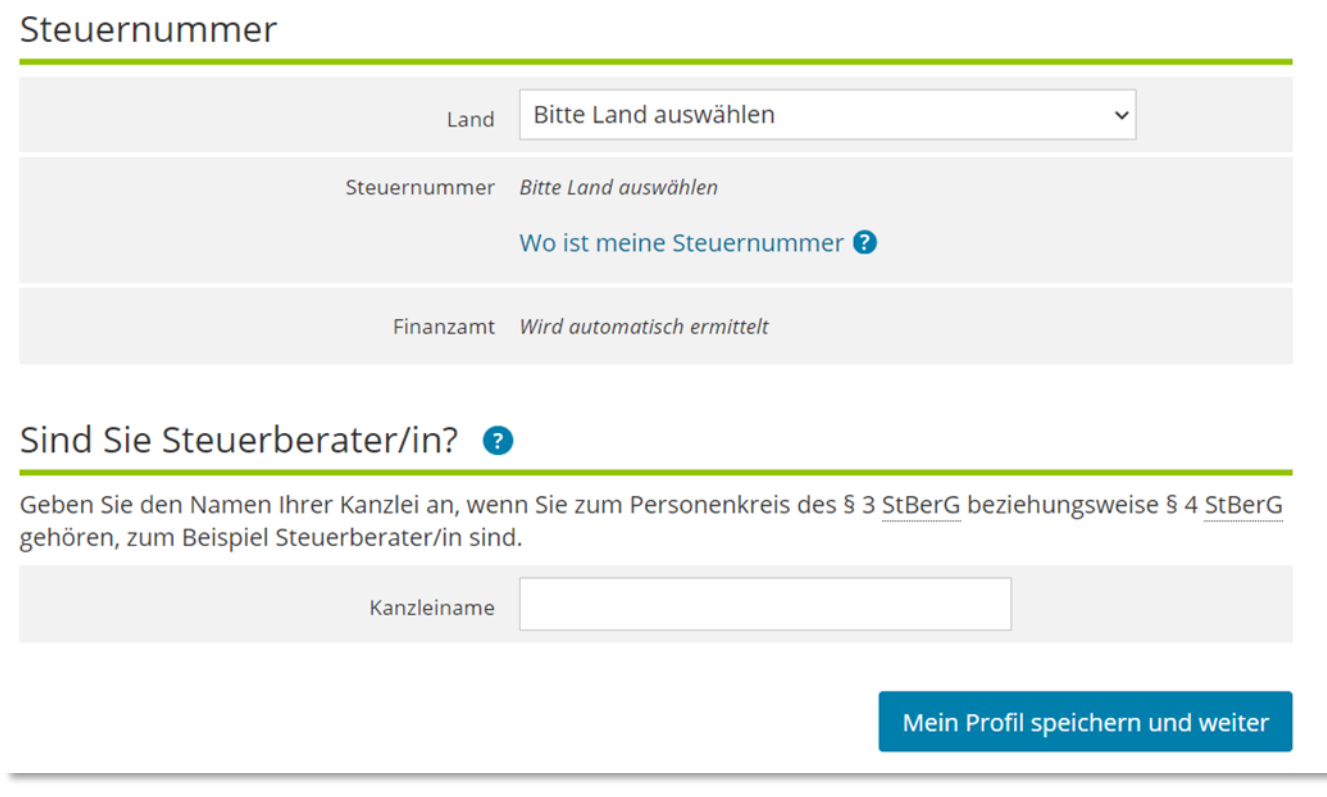

**Abbildung 9** Ansicht in Mein ELSTER – Auswahl einer etwaigen Kanzleizugehörigkeit

Anschließend das Auswahlfeld Mein Profil speichern und weiter betätigen.

**Geschafft, Sie sind nun registriert!**

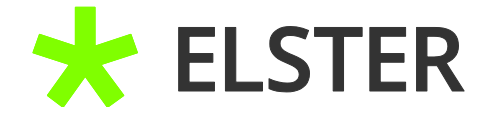

## <span id="page-11-0"></span>**5 Einrichten des Bescheinigungsabrufs**

#### <span id="page-11-1"></span>**5.1 Einrichten des Bescheinigungsabrufs für den Account-Inhaber**

Im nächsten Schritt haben Sie Gelegenheit, dem Bescheinigungsabruf zuzustimmen. Dadurch erhalten Sie die Möglichkeit, die Daten einzusehen, die zu Ihrer steuerlichen IdNr. beim Finanzamt gespeichert sind, wie bspw. Ihre Lohnsteuerbescheinigung, Rentenbezugsmitteilung und Werte zu privaten Krankenversicherungen. Diese Daten werden von Dritten (z.B. Arbeitgeber, Versicherer) an die Finanzverwaltung übermittelt.

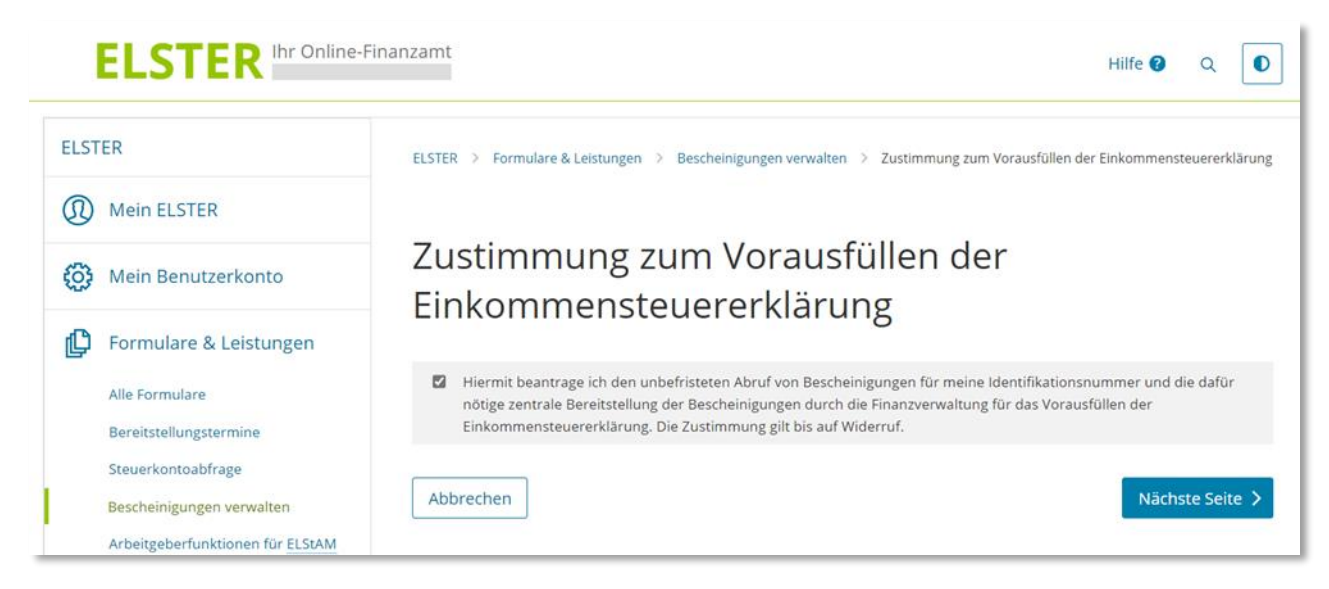

**Abbildung 10** Ansicht in Mein ELSTER – Zustimmung zum Bescheinigungsabruf für den Account-Inhaber

Sofern ein Bescheinigungsabruf gewünscht ist, setzen Sie den Haken und betätigen Sie das Auswahlfeld Nächste Seite um fortzufahren.

Sollte kein Bescheinigungsabruf gewünscht sein, können Sie ohne setzen des Hakens fortfahren.

Bei erfolgter Zustimmung können in der Regel ab dem Folgetag Bescheinigungen abgerufen werden.

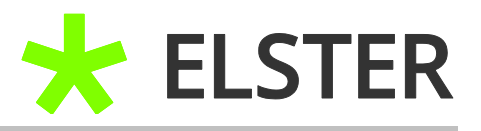

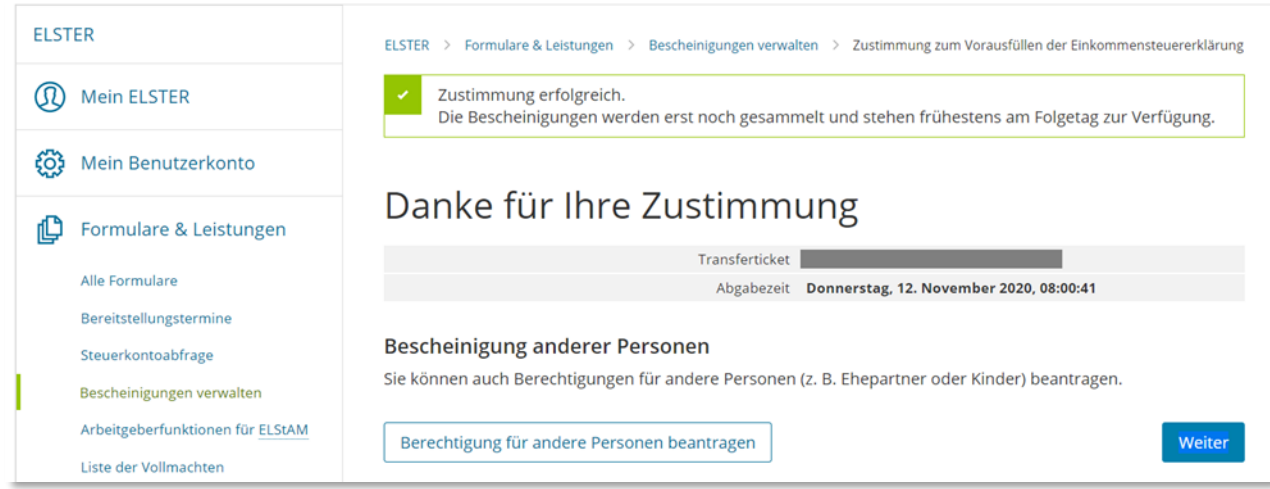

**Abbildung 11** Ansicht in Mein ELSTER – Zustimmungsbestätigung zum Bescheinigungsabruf für den Account-Inhaber

Zudem kann im nächsten Schritt auch einen Antrag auf Einsichtnahme von Bescheinigungen anderer Personen gestellt werden, z.B. Bescheinigungen des Ehegatten für die Zusammenveranlagung. Sollte dies gewünscht sein, fahren Sie bitte mit den Anweisungen unter [5.2 \(Einrichten des Belegabrufs für andere Personen\)](#page-12-0) fort.

Sollte dies nicht gewünscht sein, wählen Sie das Feld Weiter aus und beenden den erstmaligen Login.

**Geschafft, Sie sind nun registriert und haben für sich den Datenabruf beantragt!**

#### <span id="page-12-0"></span>**5.2 Einrichten des Belegabrufs für andere Personen**

Für den Fall, dass Sie die Einsichtnahme von Bescheinigungen für andere Personen stellen wollen, wählen Sie anstelle des Feldes Weiter das Feld Berechtigung für andere Personen beantragen aus.

Sie können auch nach der Registrierung zu einem späteren Zeitpunkt noch die Zustimmung erteilen und einen Antrag auf Bescheinigungsabruf für andere Personen stellen.

#### **Bequemer ist es jedoch, diese Schritte mit der Registrierung zu verbinden.**

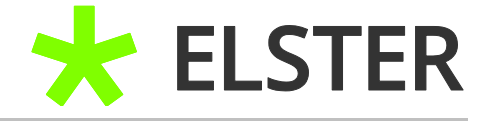

| <b>ELSTER</b>               | ELSTER ><br>Formulare & Leistungen >                     | Bescheinigungen verwalten ><br>Bescheinigungen und Abrufberechtigungen anderer Personen |                              |  |
|-----------------------------|----------------------------------------------------------|-----------------------------------------------------------------------------------------|------------------------------|--|
| Mein ELSTER                 |                                                          |                                                                                         |                              |  |
| දිරි}<br>Mein Benutzerkonto | Bescheinigungen und Abrufberechtigungen anderer Personen |                                                                                         |                              |  |
| Formulare & Leistungen      | Meine Abrufberechtigungen (0)                            | Anderen Personen erteilte Abrufberechtigungen (0)<br>Keine Abrufberechtigungen erteilt. | Meine Vollmachten (0)        |  |
| Alle Formulare              |                                                          |                                                                                         |                              |  |
| Bereitstellungstermine      | Zurück                                                   |                                                                                         | Abrufberechtigung beantragen |  |
| Steuerkontoabfrage          |                                                          |                                                                                         |                              |  |
| Bescheinigungen verwalten   |                                                          |                                                                                         |                              |  |

**Abbildung 12** Ansicht in Mein ELSTER – Antrag zum Bescheinigungsabruf für andere Personen

Hierzu nun Abrufberechtigung beantragen auswählen und IdNr, Geburtsdatum und Name der Person, zu der ein Datenabruf gewünscht ist eintragen.

Dabei besteht grundsätzlich die Möglichkeit, die Gültigkeit bzw. den zeitlichen Umfang der Daten einzuschränken.

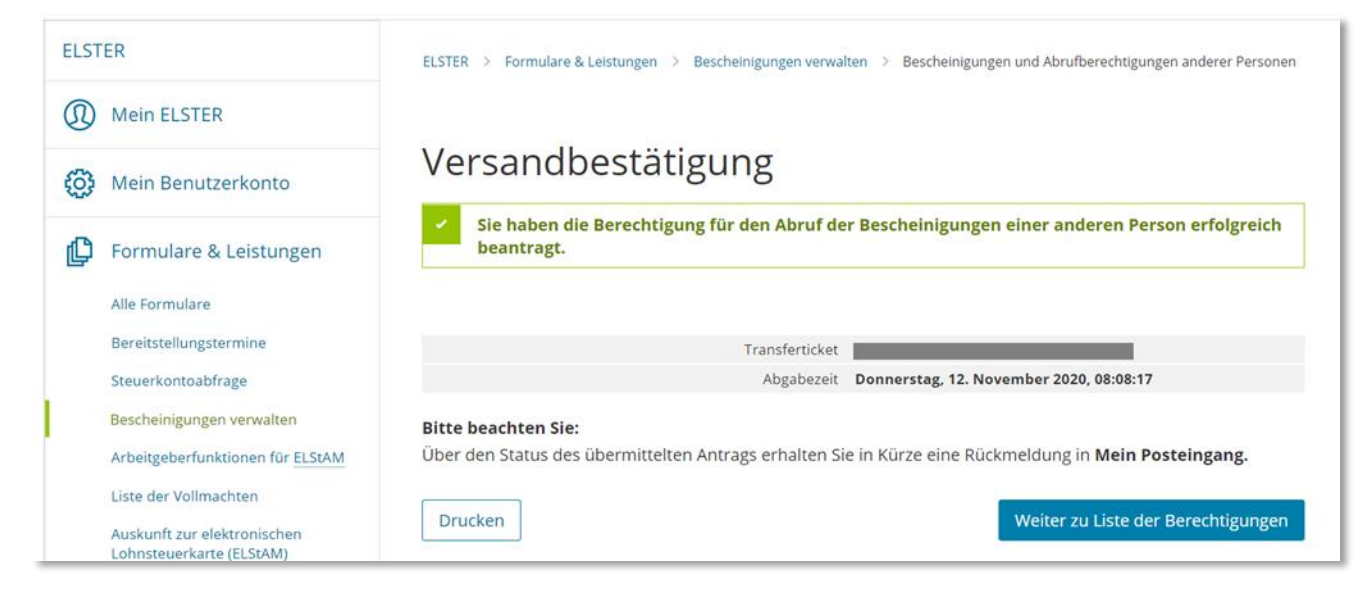

**Abbildung 13** Ansicht in Mein ELSTER – Versandbestätigung zum Antrag für andere Personen

Sie erhalten im Anschluss eine Versandbestätigung. Der Freischaltcode geht der betroffenen Person unter deren Meldeanschrift per Post zu.

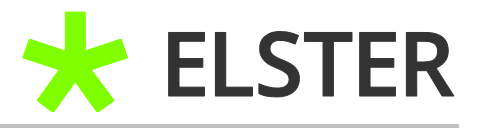

Nach Erhalt des Freischaltcodes müssen Sie den Abruf unter "Bescheinigung verwalten" innerhalb von 90 Tagen freischalten:

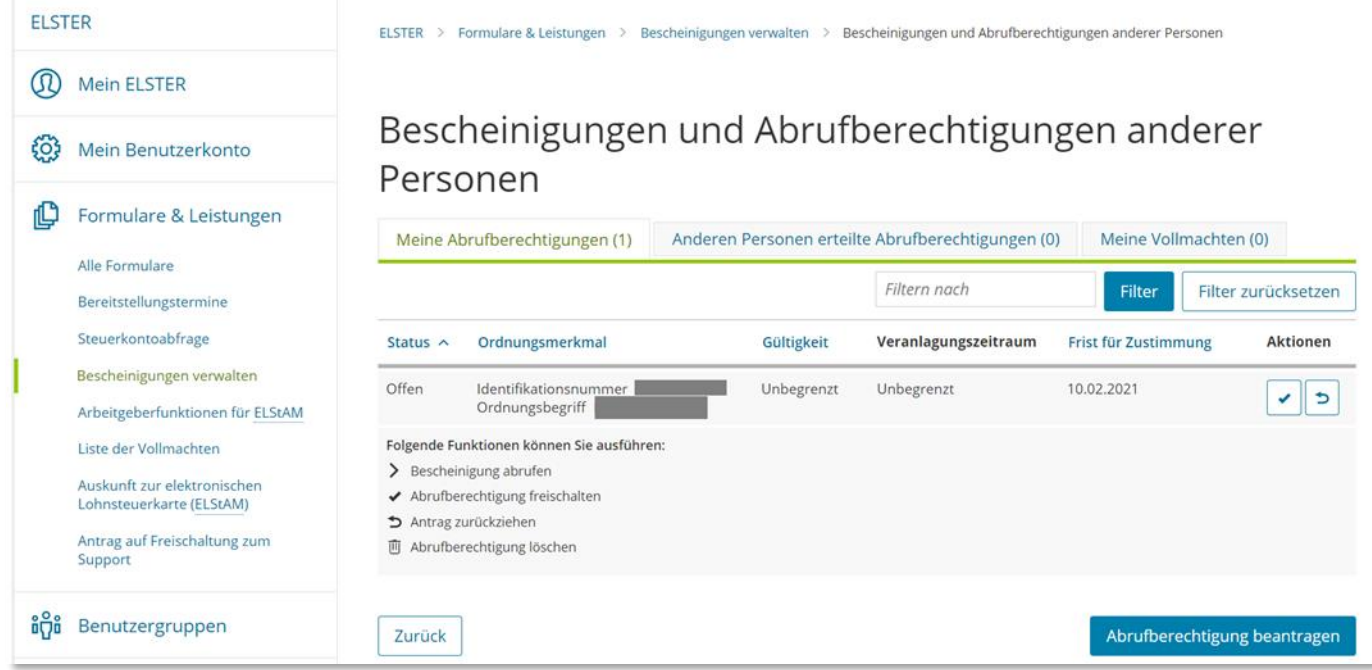

**Abbildung 14** Ansicht in Mein ELSTER – Freischalten des Bescheinigungsabrufs für andere Personen

#### **Geschafft, Sie sind nun registriert!**

**Die Bescheinigungsdaten für Sie und weitere Person/en werden im Folgenden gesammelt und können von Ihnen in der Regel ab dem Folgetag abgerufen werden.**

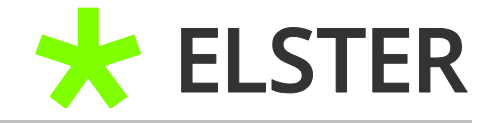

## <span id="page-15-0"></span>**6 Anhang**

## <span id="page-15-1"></span>**6.1 Begriffsdefinitionen**

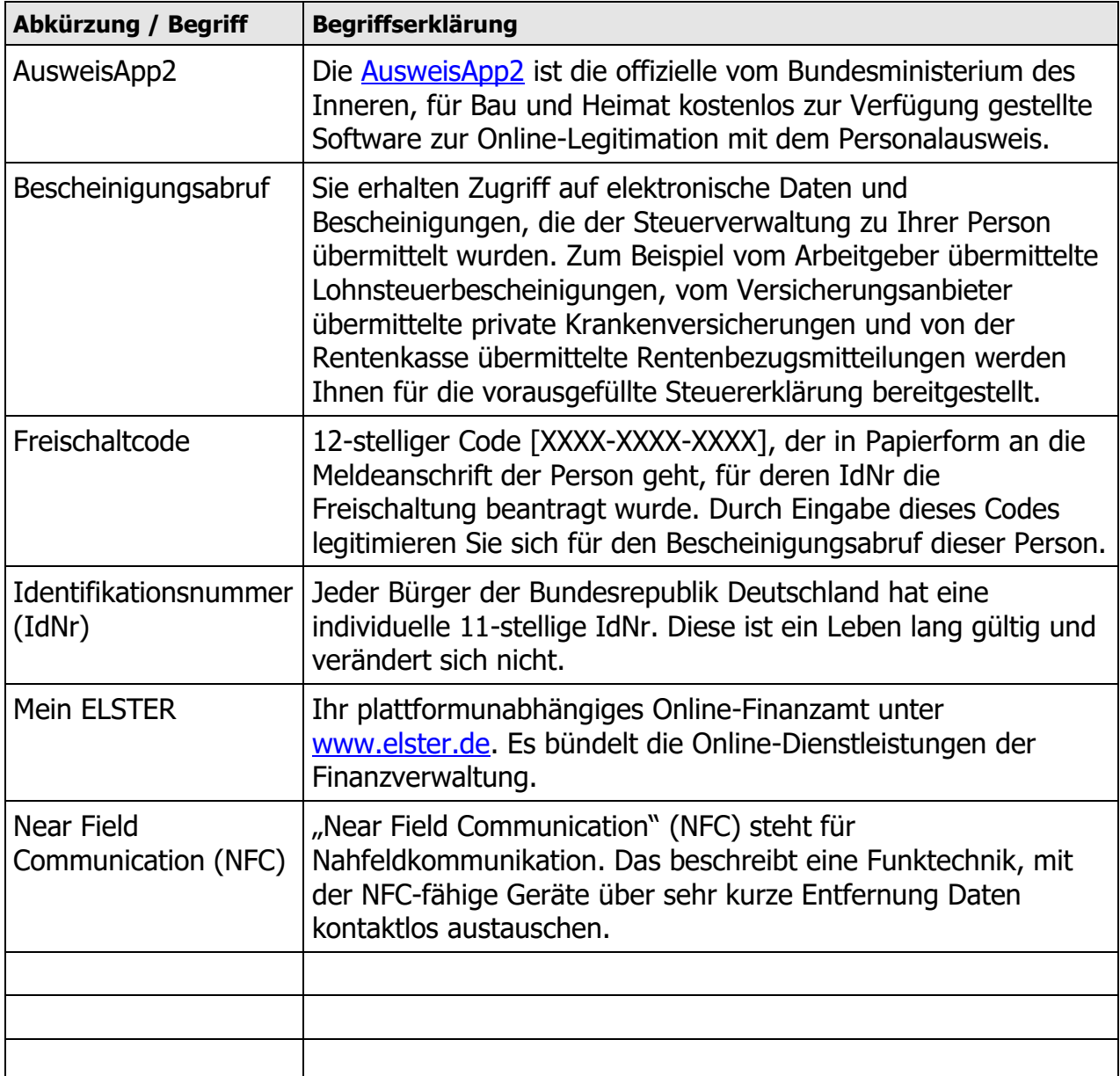

#### **Begriffsdefinitionen**

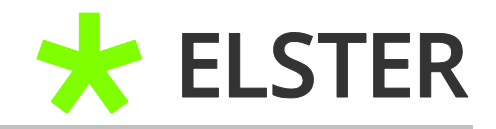

## <span id="page-16-0"></span>**6.2 Abbildungsverzeichnis**

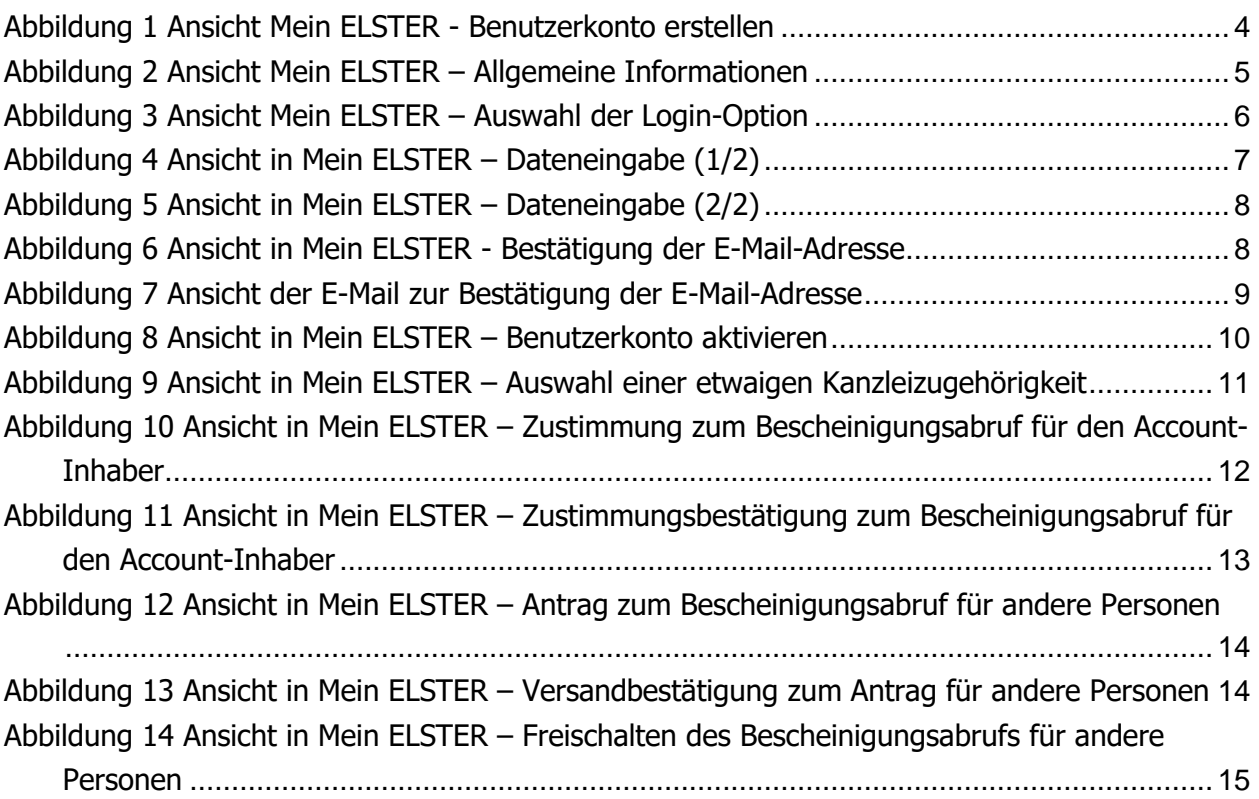